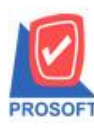

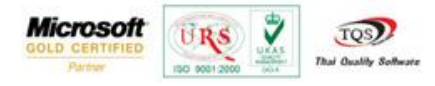

## **ระบบ Purchase Order**

## $\triangleright$  ฟอร์มใบรับสินค้าสามารถ Design เพิ่ม Column รหัสสาขาและชื่อสาขา (เฉพาะ โปรแกรม ver. ใบรับสินค้า)

1. เข้าที่ระบบ Purchase Order> PO Data Entry>ใบรับสินค้า

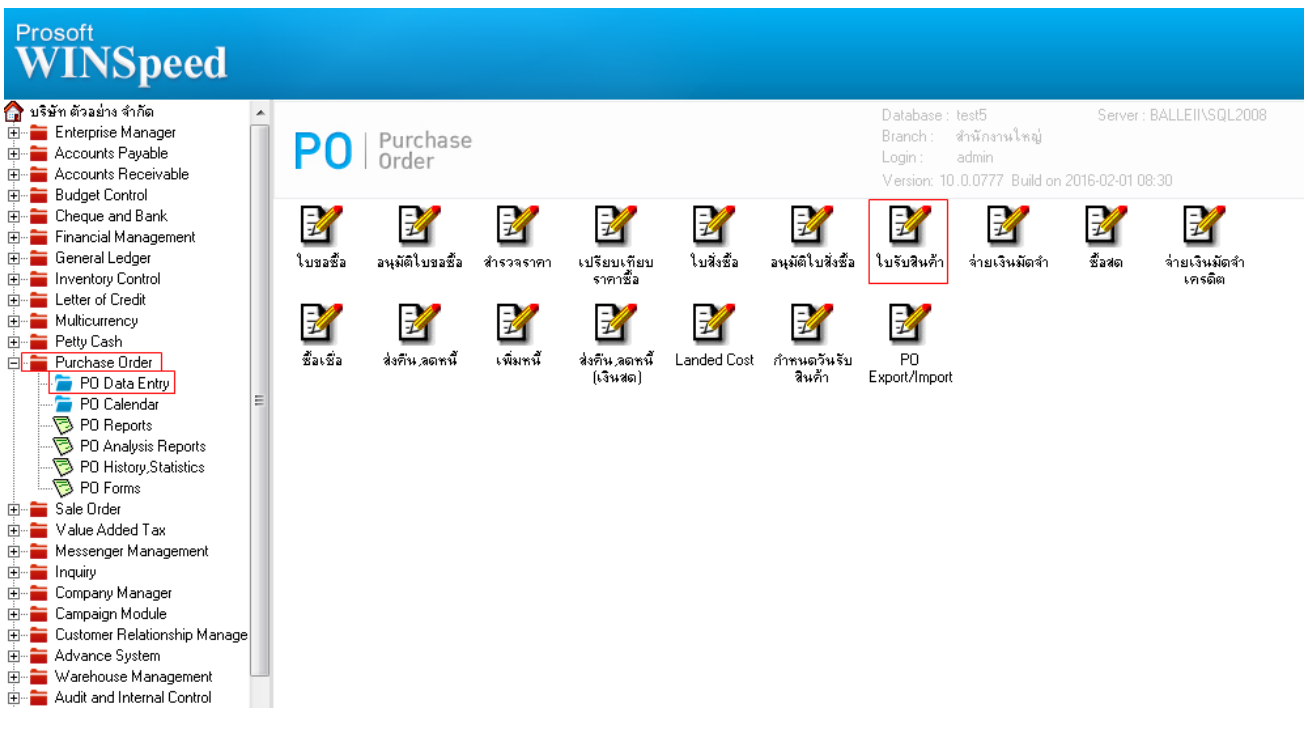

## 2.เรียกค้นหาข้อมูลหรือทำรายการใหม่จากนั้นให้ Click > Print

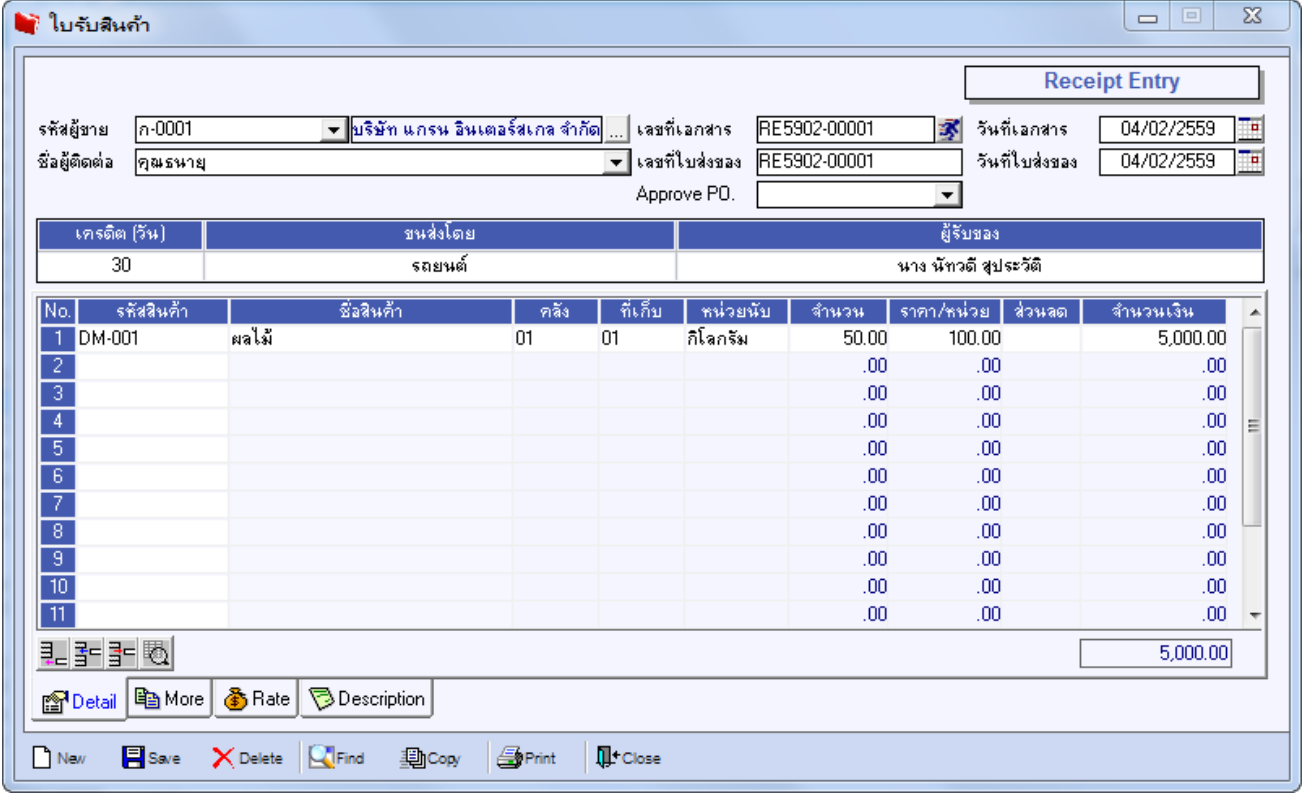

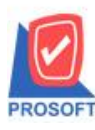

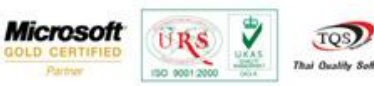

TQS)

3.เลือกฟอร์ม > Click OK

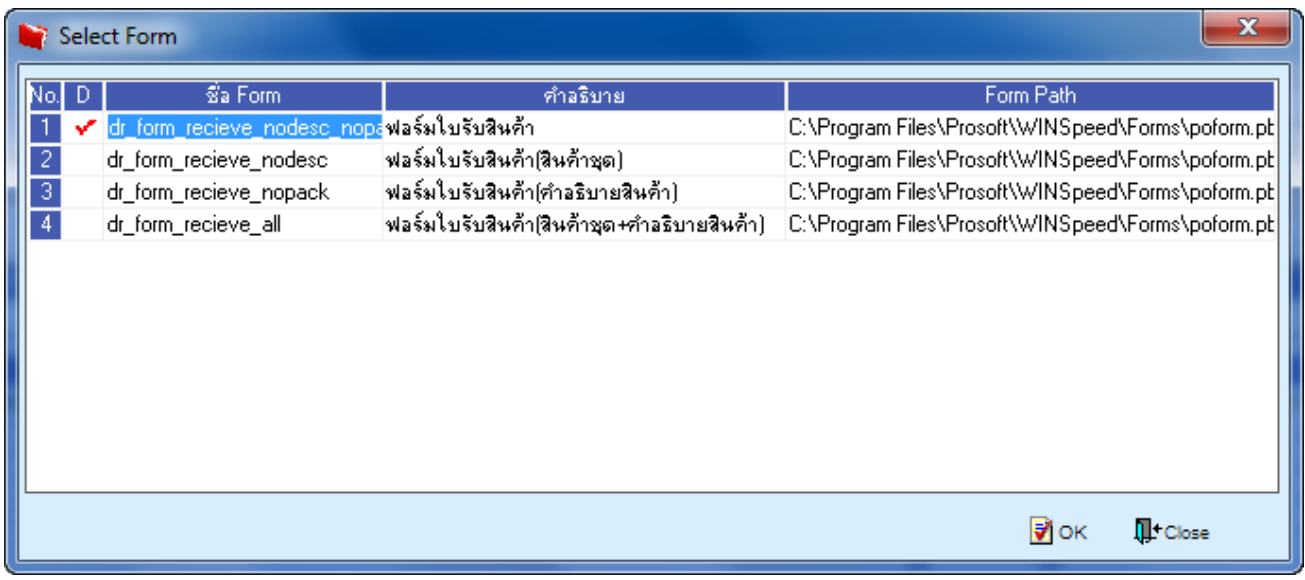

4.เลือกที่ Design เพื่อที่จะเพิ่ม Column รหัสสาขาและชื่อสาขาที่ออกใบกำกับภาษี

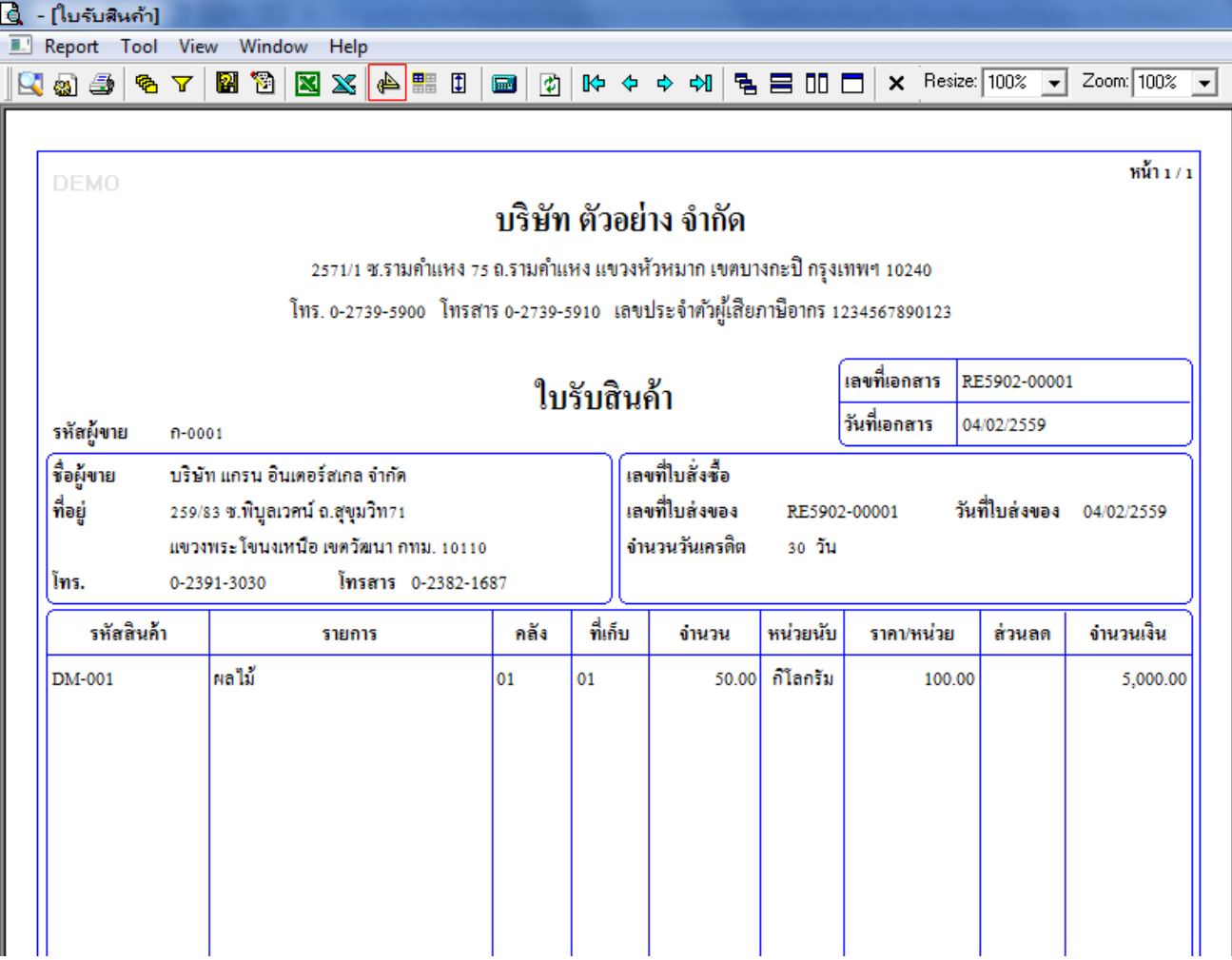

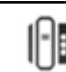

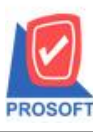

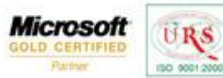

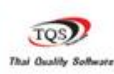

₹

5.คลิกขวา เลือก add… > Column

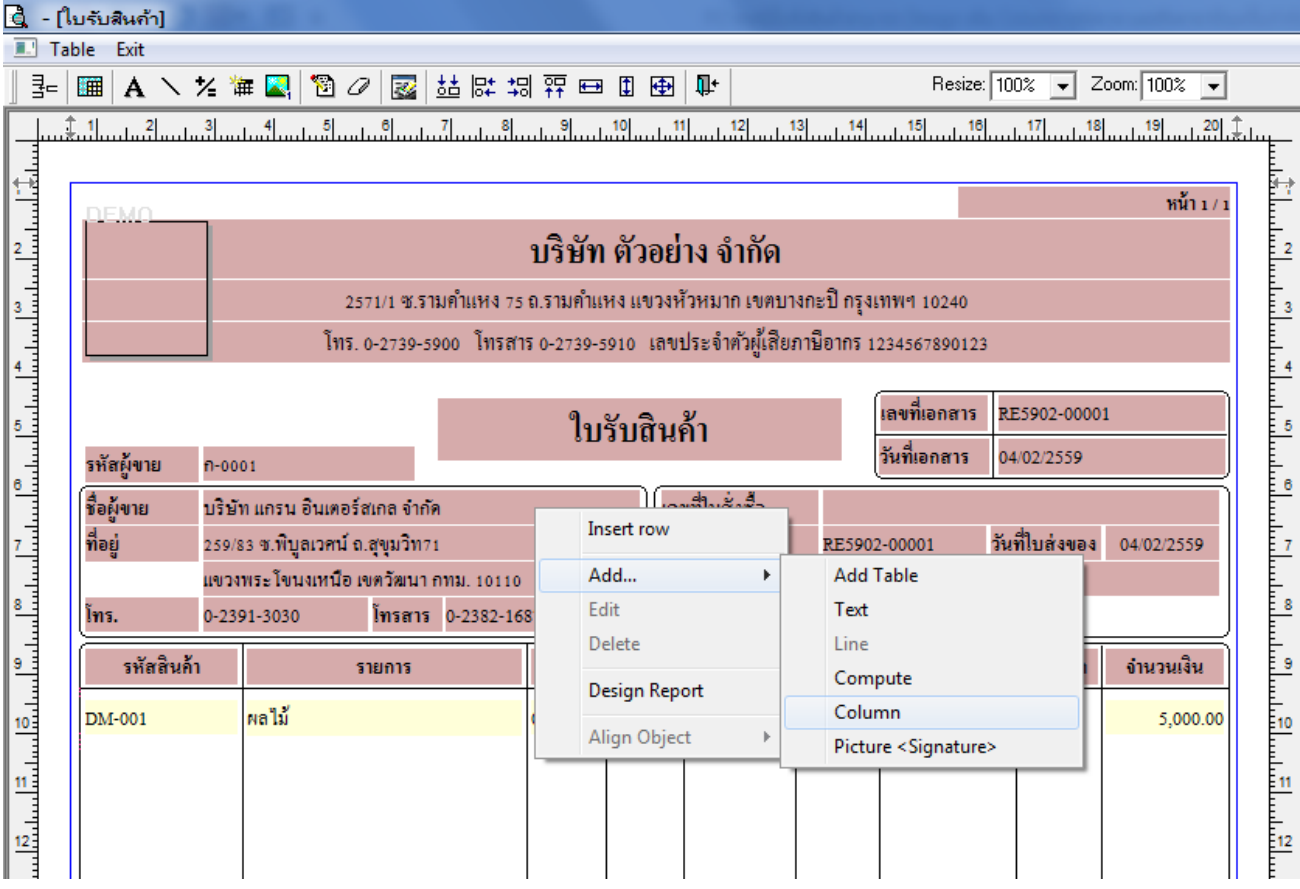

6.เลือก Column เป็น brchcode : ! เพื่อที่จะคึง "รหัสสาขา" จากนั้นทำการกำหนดในส่วนอื่นๆ เช่น รูปแบบขนาดตัวอักษร ตาม ตอ้งการจากน้นั Click > OK

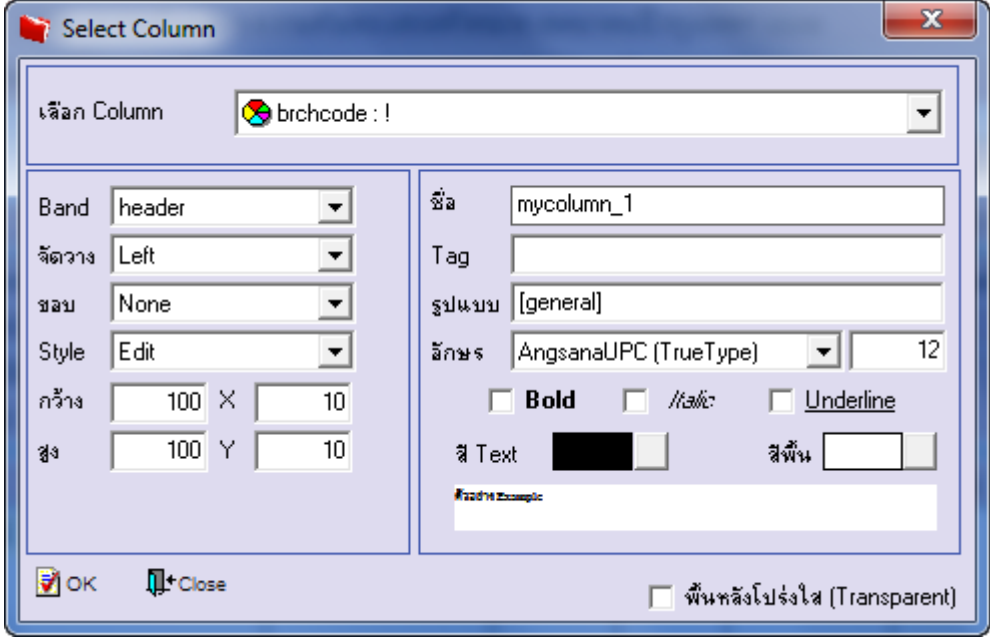

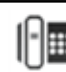

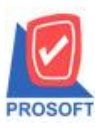

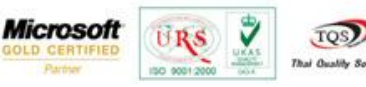

7.เลือก Column เป็น brchname : ! เพื่อที่จะดึง "ชื่อสาขา" จากนั้นทำการกำหนดในส่วนอื่นๆ เช่น รูปแบบขนาดตัวอักษร ตาม ตอ้งการจากน้นั Click > OK

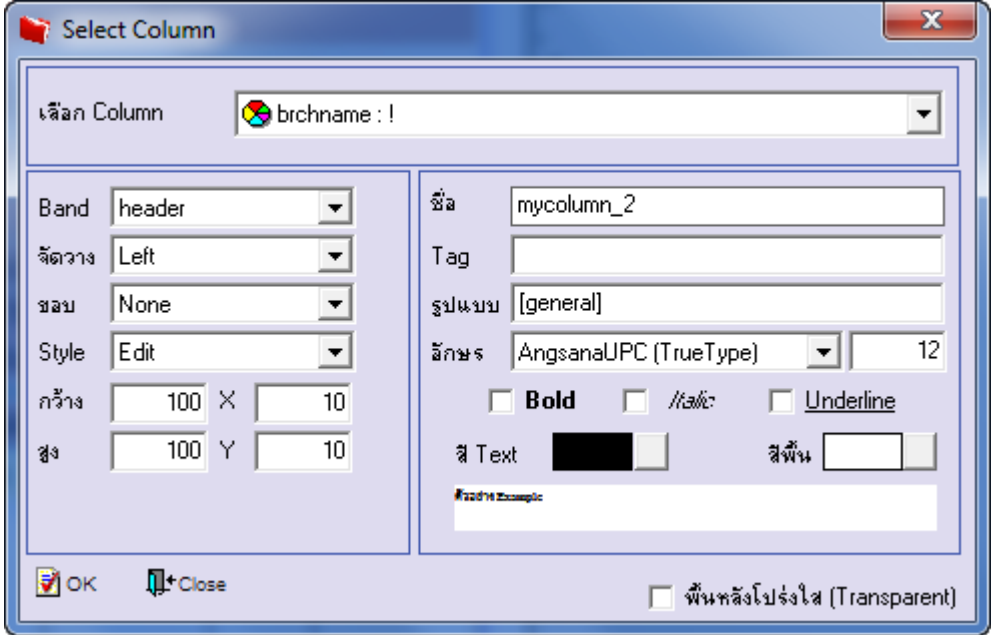

8.เลือก Column เป็น brchname : ! เพื่อที่จะดึง "ชื่อสาขา(ภาษาอังกฤษ)" จากนั้นทำการกำหนดในส่วนอื่นๆ เช่น รูปแบบขนาด ตวัอกัษร ตามตอ้งการจากน้นั Click > OK

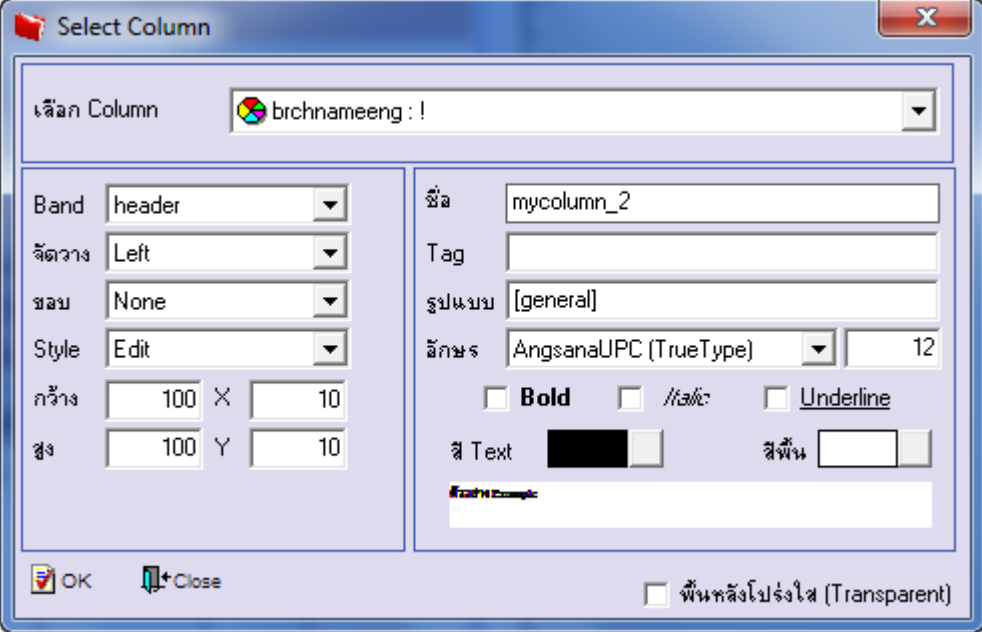

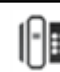

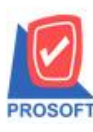

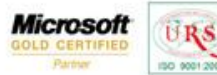

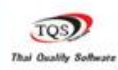

₹

## 9.เมื่อจัดต าแหน่งเสร็จเรียบร้อยแล้วให้Click > Exit Design Mode

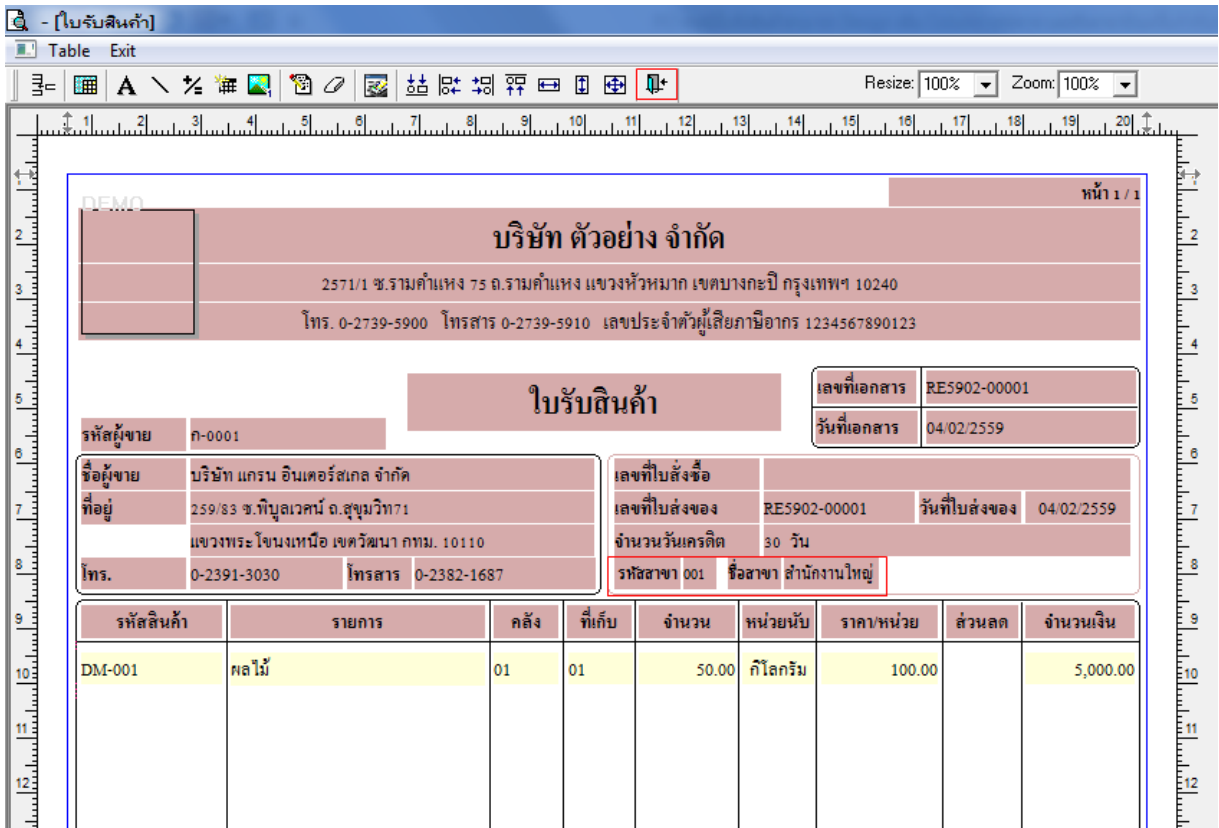

10.วิธี Save Form ให้ไปที่ Tab Tools เลือก Save As Report… >จากนั้นให้เลือก Library ที่จัดเก็บและกำหนดชื่อ Report Name และ Click > OK เมื่อบันทึกแล้วท าการ Add Form ที่ Save เพื่อใช้งานต่อไป

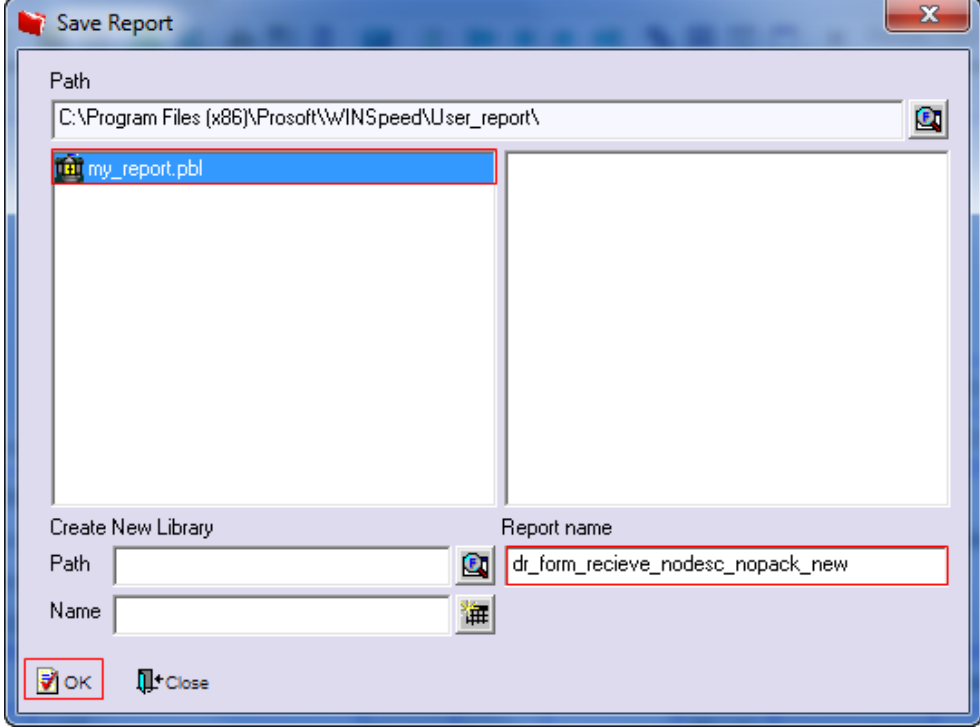

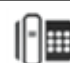